#### 松山市病児・病後児保育予約システムの改修について

日頃より、松山市病児・病後児保育予約システムサービスをご利用いただきありがとうございます。こ の度、システムの一部を下記の通り改修しましたのでお知らせします。

#### 【改修内容(マニュアルに記載がある内容は、該当ページを合わせて記載しています)】

#### 1. 利用開始日のメールについて

・利用忘れやキャンセル忘れを防ぐため、これまで利用当日の朝 7 時時点で「利用承諾済」の方のみに 対し、予約確認メールを送付していましたが、予約状態が「利用申請中」及び「キャンセル待ち申請中」 の方にも送付するように変更しました。(ご登録いただいているメールアドレスに届きます。)

#### 2.本システムで予約できない施設を案内するリンクを追加

・松山市には、本システムで予約できる施設以外に、独自で病児保育を行っている施設があります。松山 市 HP で該当施設を案内しているので、松山市 HP へのリンクをログイン画面に追加しました。該当施 設を利用するにあたって、本システムで予約はできないため、各施設に利用方法等をお問い合わせくだ さい。

#### 3.キャンセル待ちから利用申請中に繰り上がった方へお知らせメールを追加

・「キャンセル待ち中」から「利用申請中」へ繰り上がった場合、自動でお知らせメールを送付するよう に変更しました。(ご登録いただいているメールアドレスに届きます。)

#### 4.キャンセル理由の選択欄を追加

・予約をキャンセルする場合、キャンセル画面からキャンセル理由を選択していただく設問を追加しま した。(マニュアル P20、21)

不明な点がありましたら、松山市 保育・幼稚園課 施設担当(089-948-6412)まで、 お問い合わせください。

# 病児予約システム

# 利用者サイトマニュアル

**第 1.2 版 2024 年 1 月**

## <span id="page-2-0"></span>**予約サイト利用の流れ**

### 新規登録

**利用者サイトにログインするために必要なログイン ID(メールアドレス)、保護者情報、児童情報を登録します。(1.1 新 規登録 参照)**

**初回登録完了時に、ログインのための初期パスワードが発行されます。**

### ログイン

**新規登録で登録したログイン ID(メールアドレス)、初期パスワードを使用し、利用者サイトにログインします。(2.1 ログイ ン 参照)**

**※パスワードを変更したい場合、ログイン後にパスワードを変更できます。(3.4 パスワード変更 参照)**

**※利用登録内容に変更がある場合、ログイン後に登録内容を変更できます。(3.3 登録情報確認・修正 参照)**

#### 施設予約申請

**病児保育予約のための必要事項(対象施設、予約日、病児情報)を入力し、申請を行います。(3.1 空き施設照会・施 設予約 参照)**

**※申請内容は、メールで送信されます。**

#### 申請後の状況確認

**申請の内容、申請状況を確認します。(3.2 予約照会 参照) ※申請内容に変更がある場合、修正・キャンセルを行います。(3.2.1 予約キャンセル、3.2.2 予約修正 参照)**

### 病院側受入可否判断

**予約先病院側で受入可否の審査後、審査結果がメールで通知されます。 病院からのメール通知をお待ちください。**

### 利用日当日

**利用日当日の朝に予約確認メールが通知されます。メールに記載の利用開始時間までに来院してください。 なお、予約を取り下げる場合は、必ず 7 時 30 分までに、予約システムからキャンセル処理をお願いします。 ※ 利用開始時間に連絡無く遅れた場合は、無断キャンセルとなり予約が取り消される場合がありますので、ご注意くださ い。**

# 目次

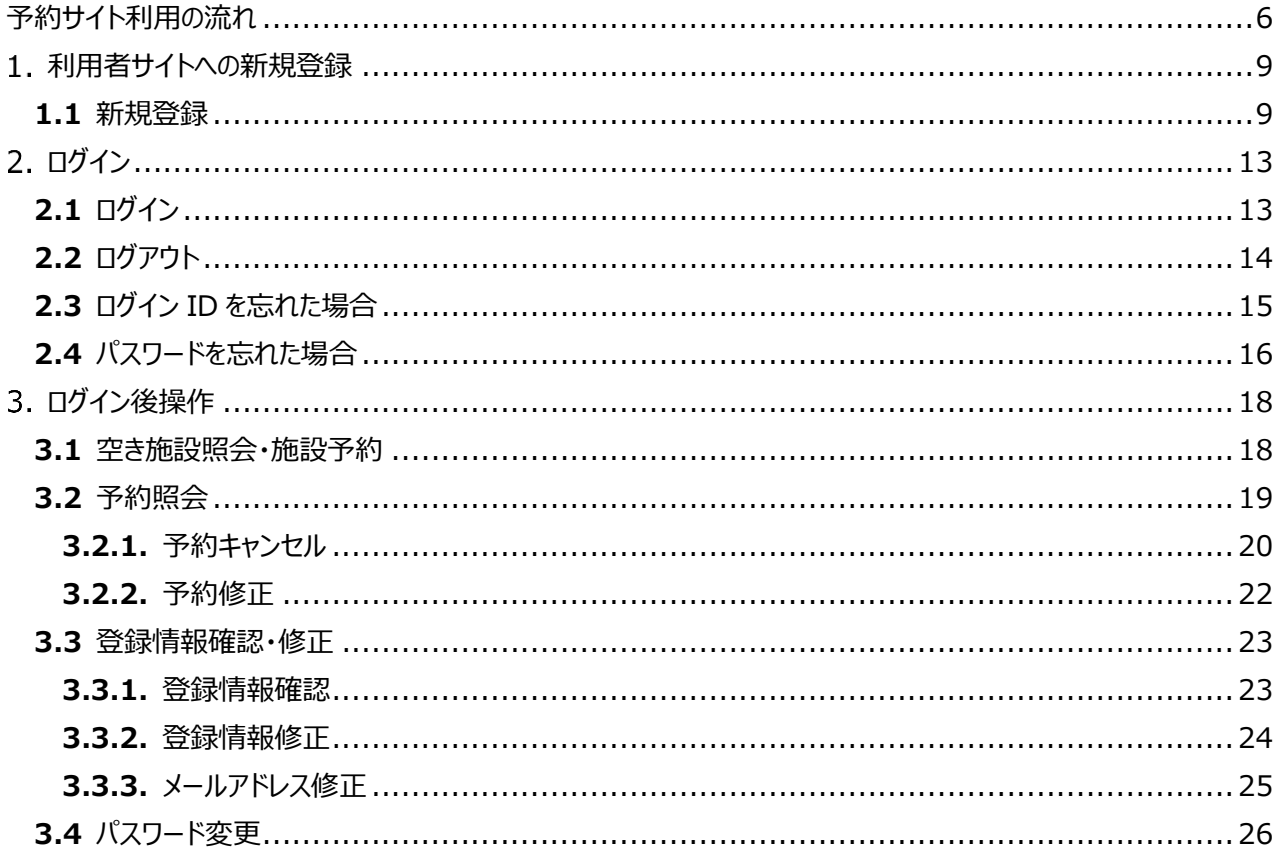

# <span id="page-5-0"></span>**利用者サイトへの新規登録**

### <span id="page-5-1"></span>**1.1** 新規登録

#### **利用者サイトにログインするために必要なログイン ID(メールアドレス)、保護者情報、児童情報を登録します。**

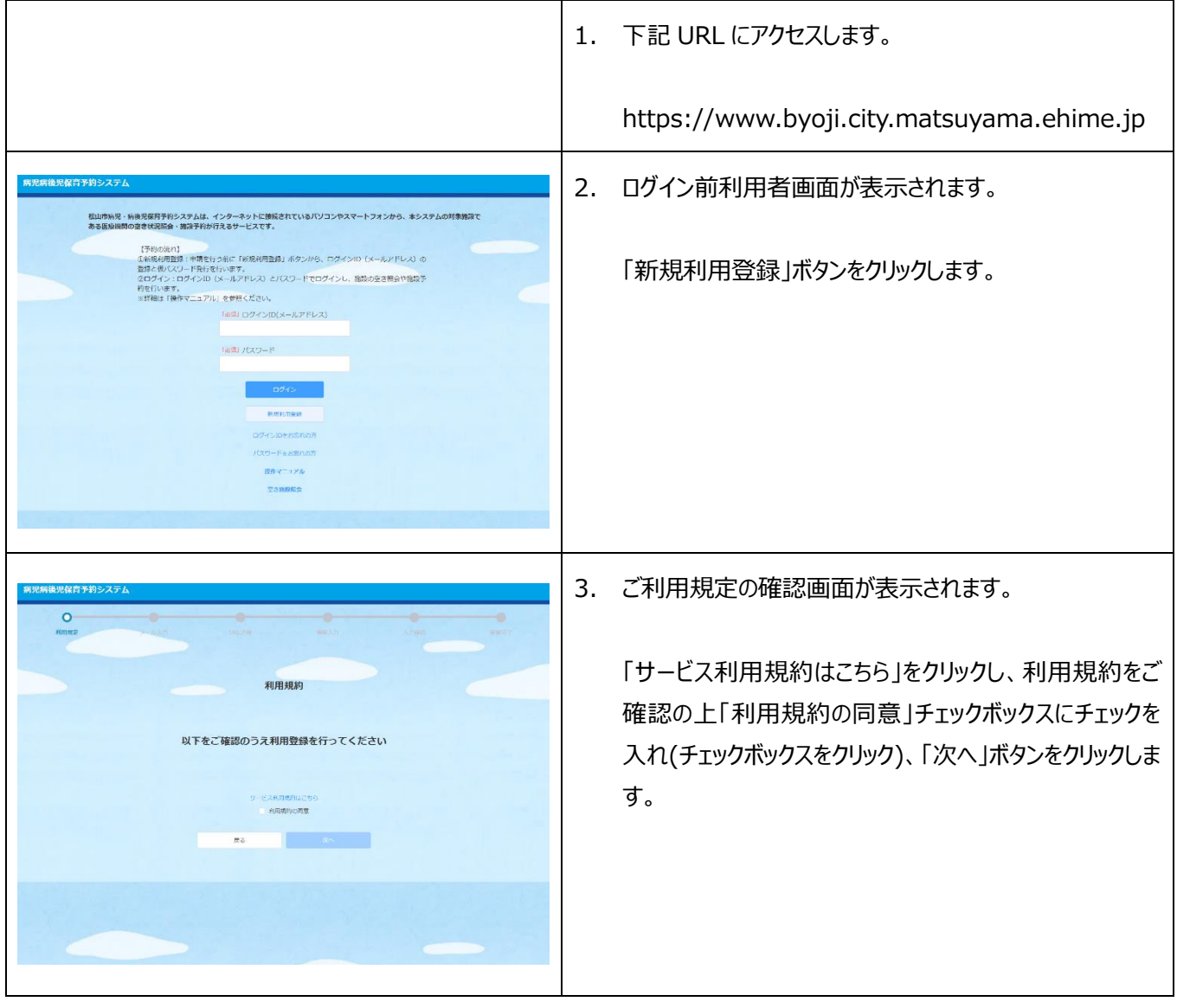

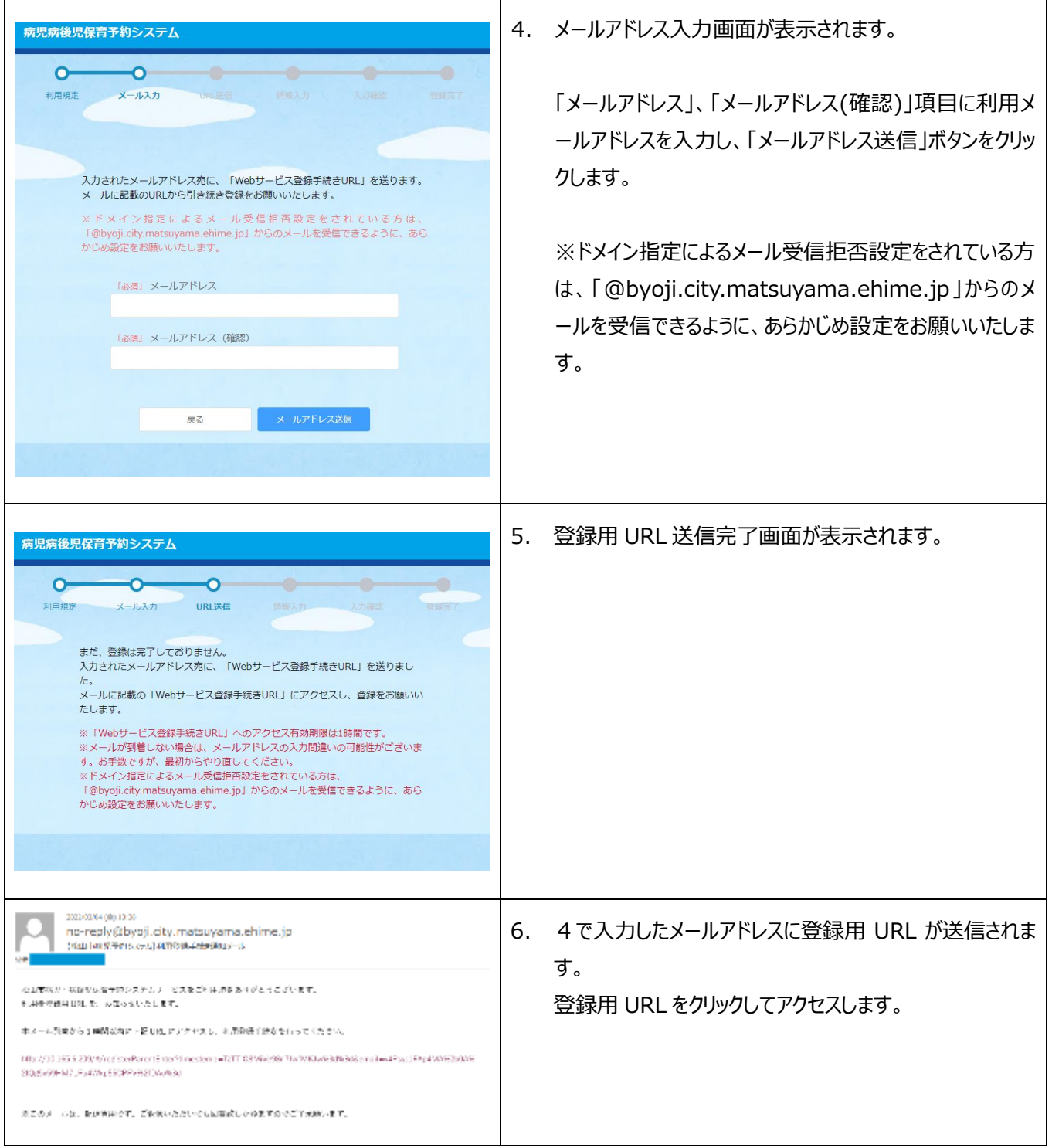

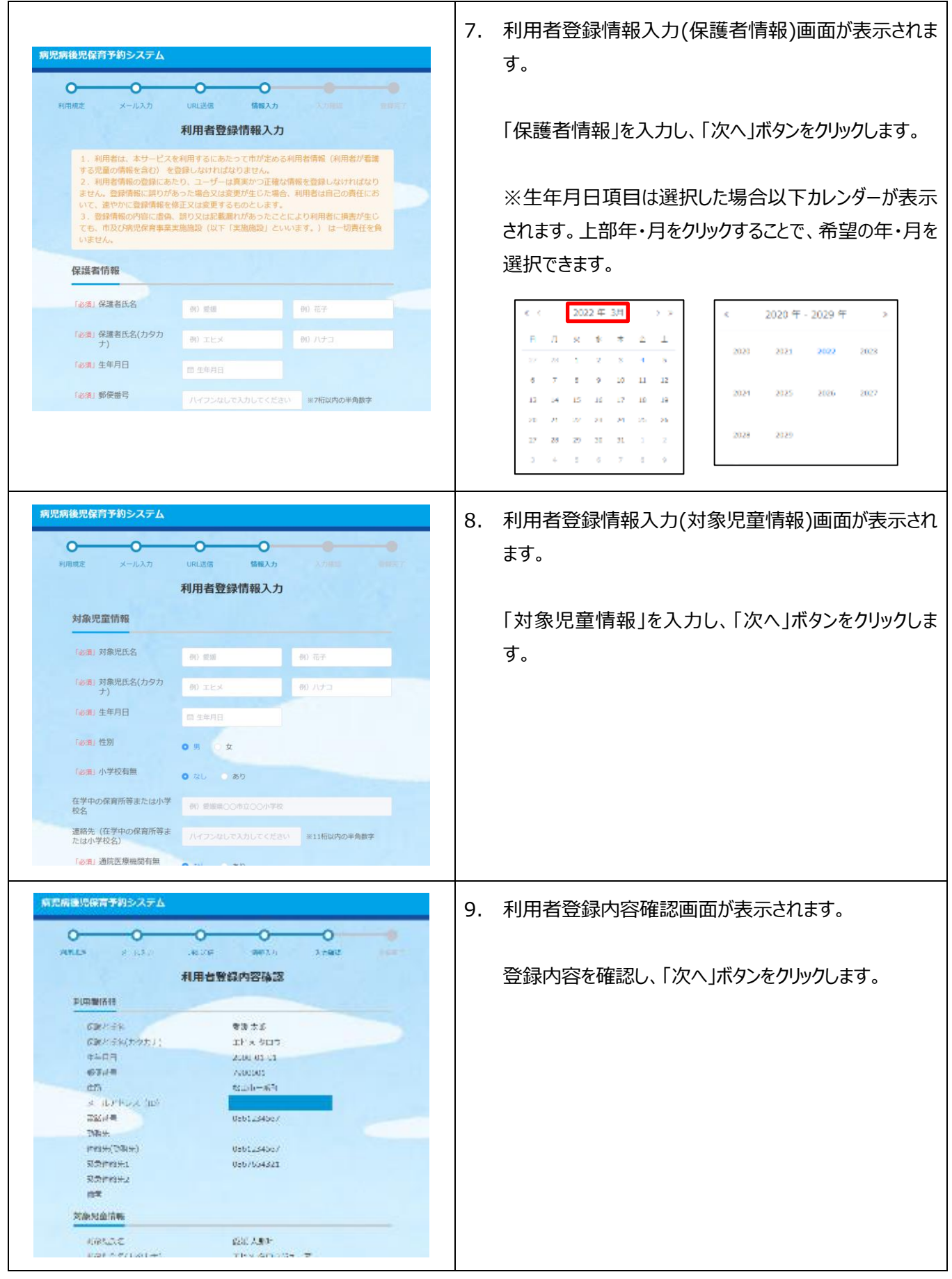

![](_page_8_Picture_29.jpeg)

# <span id="page-9-0"></span>**2.ログイン**

### <span id="page-9-1"></span>**2.1** ログイン

![](_page_9_Picture_67.jpeg)

![](_page_10_Picture_0.jpeg)

### <span id="page-10-0"></span>**2.2** ログアウト

![](_page_10_Picture_43.jpeg)

### <span id="page-11-0"></span>**2.3** ログイン ID を忘れた場合

![](_page_11_Picture_84.jpeg)

### <span id="page-12-0"></span>**2.4** パスワードを忘れた場合

![](_page_12_Picture_49.jpeg)

![](_page_13_Figure_0.jpeg)

# <span id="page-14-0"></span>**ログイン後操作**

### <span id="page-14-1"></span>**3.1** 空き施設照会・施設予約

![](_page_14_Picture_84.jpeg)

![](_page_15_Picture_60.jpeg)

### <span id="page-15-0"></span>**3.2** 予約照会

![](_page_15_Picture_61.jpeg)

![](_page_16_Picture_75.jpeg)

### <span id="page-16-0"></span>**3.2.1.** 予約キャンセル

![](_page_16_Picture_76.jpeg)

![](_page_17_Picture_0.jpeg)

4. 予約キャンセル完了画面が表示されます。

予約キャンセル完了メールが送信されます。

### <span id="page-18-0"></span>**3.2.2.** 予約修正

![](_page_18_Picture_1.jpeg)

### <span id="page-19-0"></span>**3.3** 登録情報確認・修正

### <span id="page-19-1"></span>**3.3.1.** 登録情報確認

![](_page_19_Picture_38.jpeg)

### <span id="page-20-0"></span>**3.3.2.** 登録情報修正

 $\mathbf{r}$ 

![](_page_20_Picture_51.jpeg)

 $\overline{1}$ 

### <span id="page-21-0"></span>**3.3.3.** メールアドレス修正

![](_page_21_Picture_61.jpeg)

### <span id="page-22-0"></span>**3.4** パスワード変更

![](_page_22_Picture_45.jpeg)